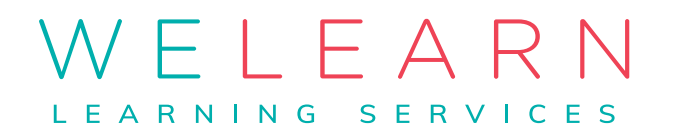

## **ACCESSIBILITY CLOSED CAPTIONS & ZOOM**

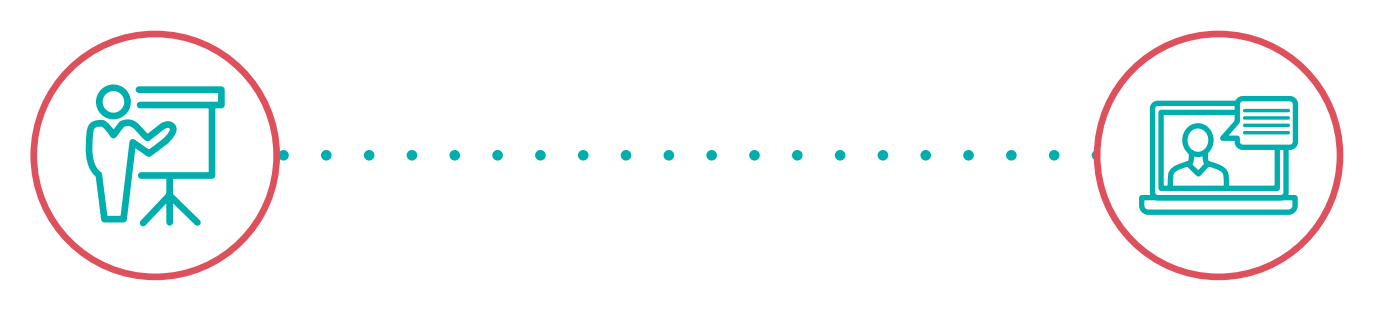

**Virtual Delivery Closed Caption**

## **Accessible for Everyone**

## **Enabling Closed Caption**

Sign into your Zoom account On the left-side panel, click Account Management then Account Settings. Click on the Meeting tab. Verify that Closed Caption is enabled.

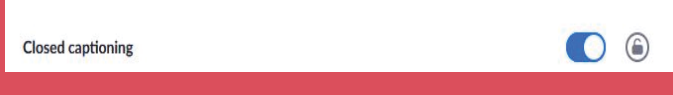

- If the setting is disabled, click the toggle to enable it. If a verification dialog displays, click Turn On to verify the change.
- (Lock Option) If you want to make this setting mandatory for all users in your account, click the lock icon, and then click Lock to confirm the setting.
- Select the check boxes for optional settings to enable these features:
	- **• Enable live transcription service to show transcript on the side panel in-meeting**
	- **• Allow use of caption API Token to integrate with 3rd-party Closed Captioning services**

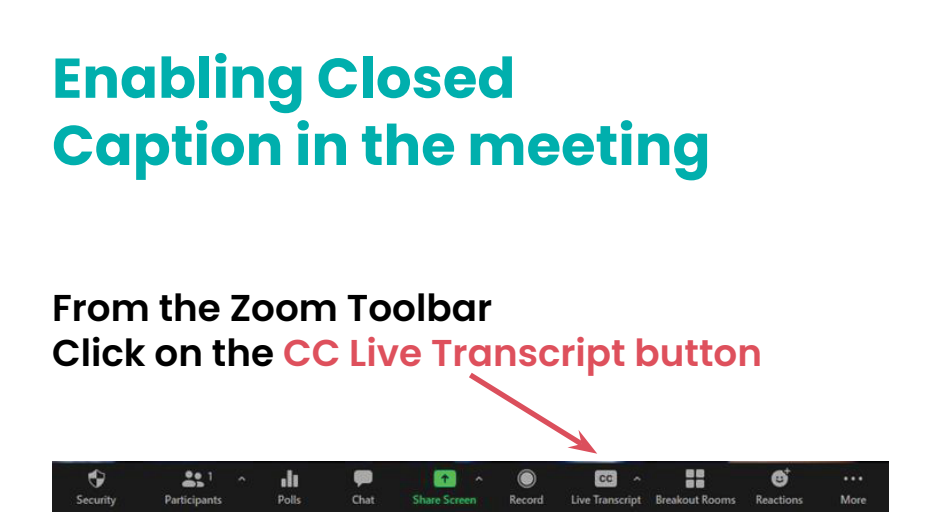

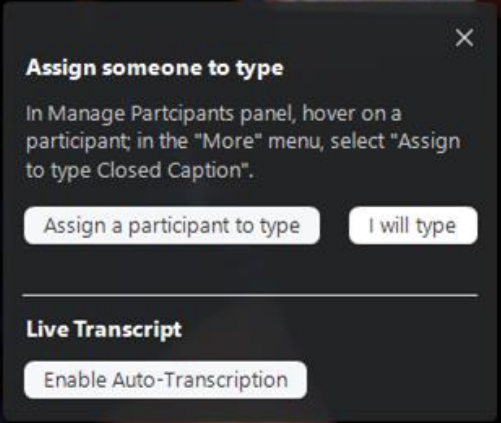

#### **Here you may chose how you would like to set up your closed captions for your meetingto name a few!)**

- **• Assign a participant to type** You as the administrator can choose another participant to type.
- **• I will type** You as the administrator will type.
- **• Live Transcript**  As each participant speaks The words will show on the screen for all to see as they are spoken.

## **Disabling Closed Caption in the meeting**

**f the Closed Captions are not needed you can easily disable during the meeting**

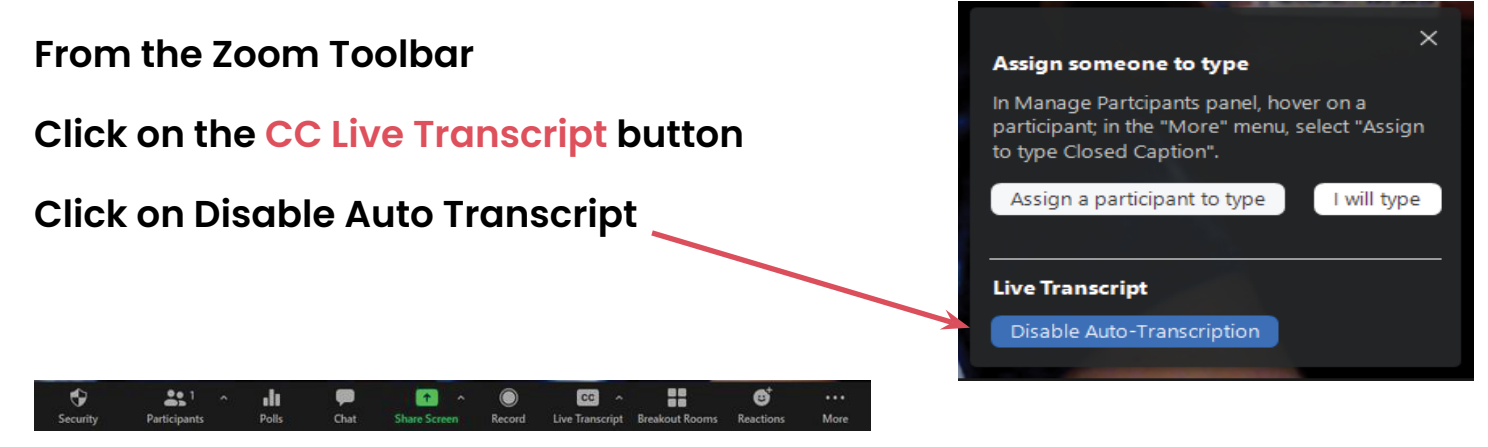

## **Disabling Closed Caption**

#### **From the Zoom Toolbar Click on the CC Live Transcript button**

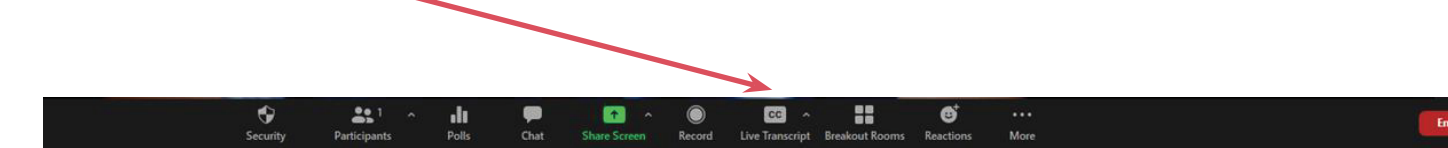

#### Live Transcript button

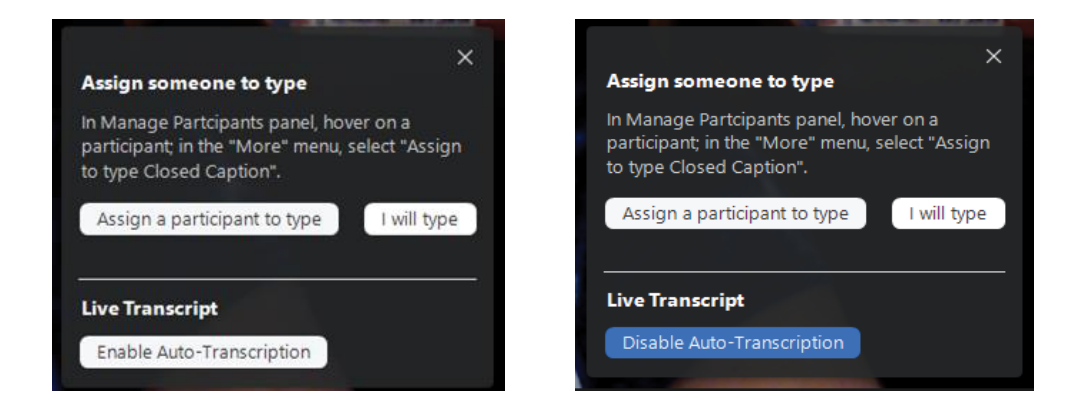

## **Open Full Transcript**

Q Search transcript Michelle Sanger **If you would like to have the full**  22:52:04 **transcript showing at all times :** Hello. 22:52:07 **Click on the arrow up button to**  Thank you for joining. **the right of the CC button** 22:52:15 It is wonderful to have you here this evening. **Click View Full Transcript Hide Subtitle The Transcript will show up on View Full Transcript the right-side panel.** Subtitle Settings... 55 React ript **Breakout Rooms**  $\bullet$  $221$ 22 Ø ılı œ cc More

**Transcript** 

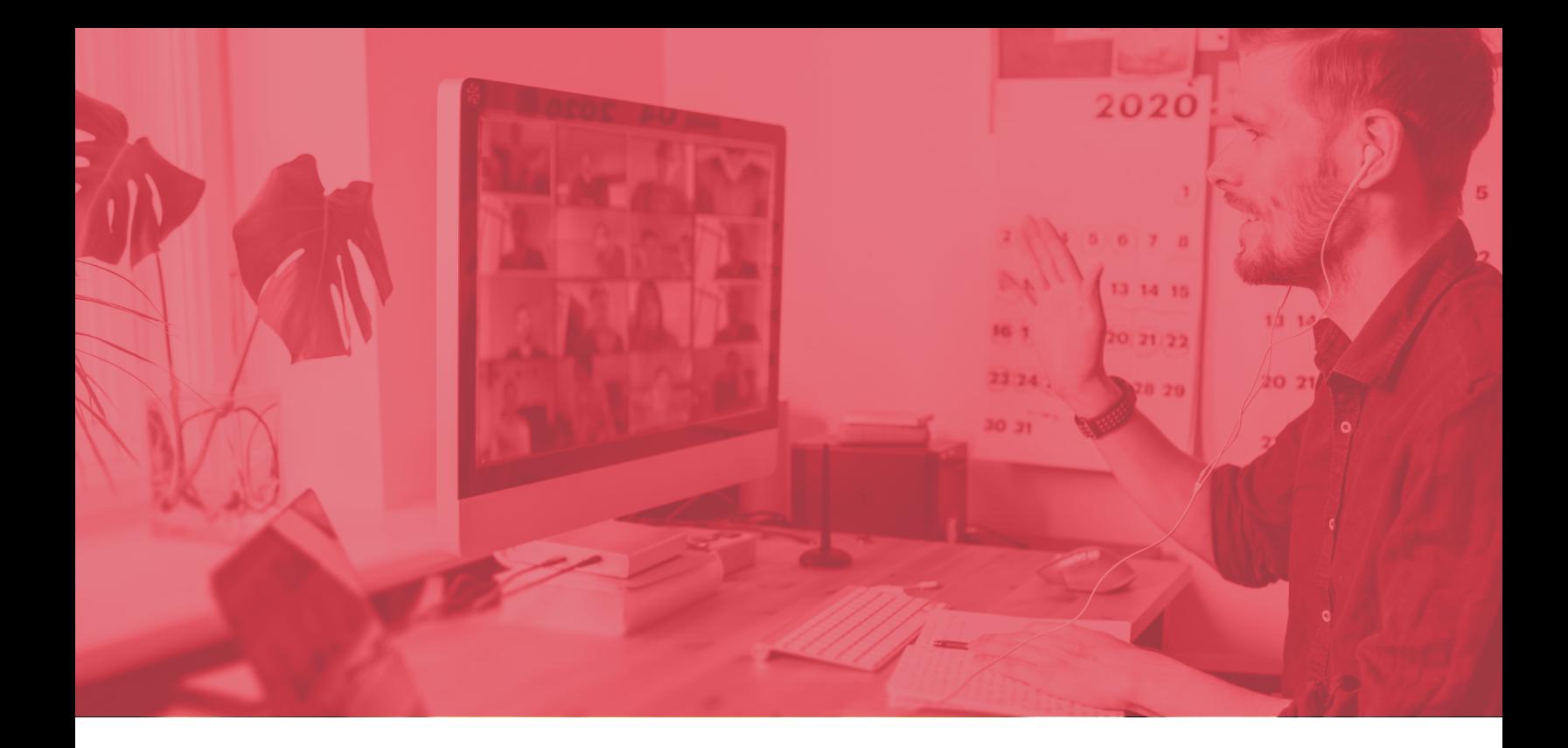

## **Closed Caption Subtitle Settings**

**If you would like to change the Subtitle Settings:**

**Click on the arrow up button to the right of the CC button**

**Click on Subtitle Settings**

**The Closed Caption Subtitle Settings pop up-**

**Chose the settings that are appropriate for your meeting.**

۰

 $\mathbf{a}$ 

 $\mathbf{d}$ 

ript

8

❹

 $M_{\text{tot}}$ 

cc

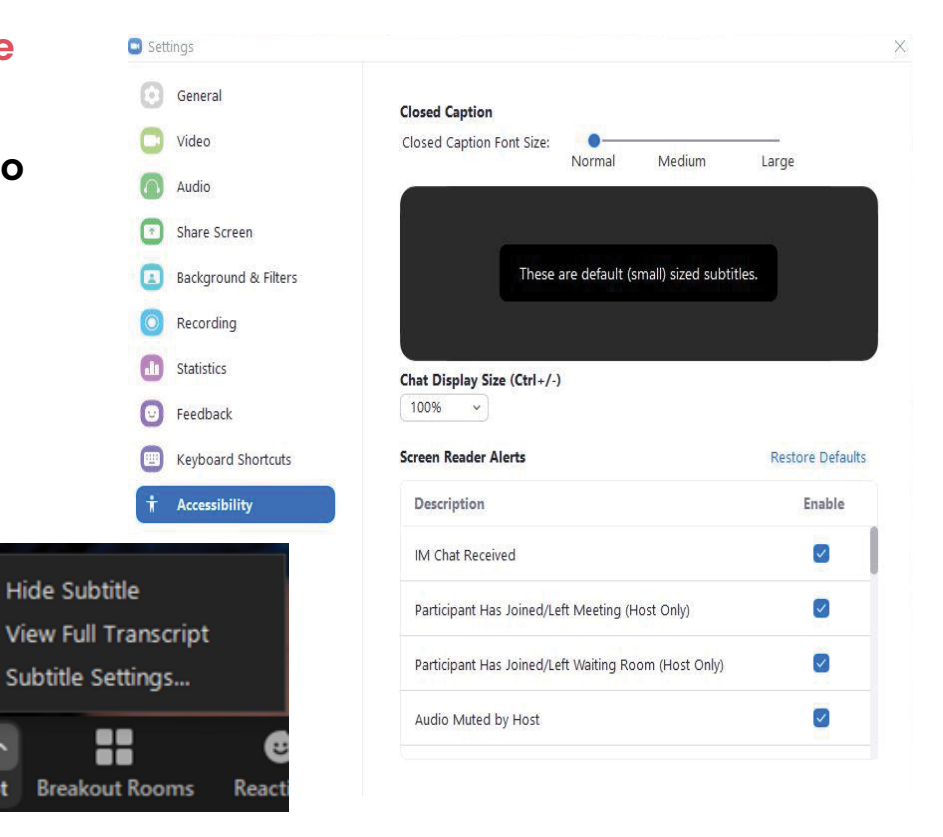

# WELEARN

www.welearnls.com

### **Let's collaborate!**

To learn more visit **[welearnls.com](http://welearnls.com )** or email us at: **[hello@welearnLS.com](mailto:hello@welearnLS.com)**